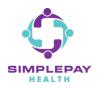

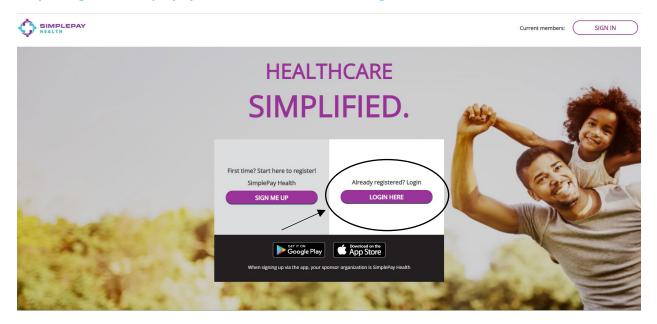

Step 1: Sign into simplepayhealth.com and click on "Login Here".

Step 2: Please enter your username and password and click on "Sign In".

(At the bottom of the screen you will see that you have the option to download the app on an iPhone and Android.)

| © Virgi            | A Star And                                                                                                    | 1. 11   |
|--------------------|----------------------------------------------------------------------------------------------------|---------|
| in Pulse 2021      |                                                                                                    |         |
| Terms & Conditions |                                                                                                    |         |
| Privacy Notice     |                                                                                                    |         |
|                    | USERNAME<br>JohnDoe<br>Forgot Username?<br>PASSWORD<br>Forgot Password?<br>Remember My Username<br>SIGN IN<br>Looking for how to |         |
| Google Play        |                                                                                                    |         |
|                    |                                                                                                    |         |
|                    | English                                                                                                    | English |
| at                 |                                                                                                    | ~       |

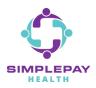

#### Step 3: Click on the "Benefits" tab.

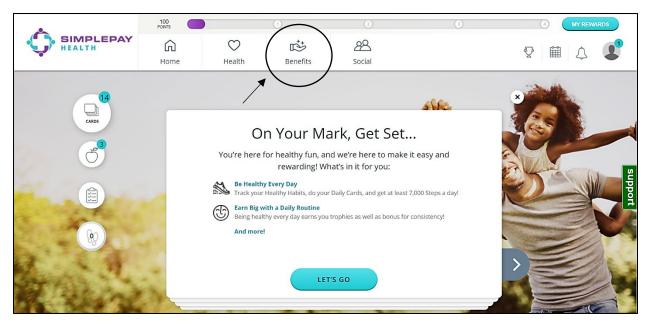

#### Step 4: Scroll down to the "Your Benefits" section and click on "Claims & Statements".

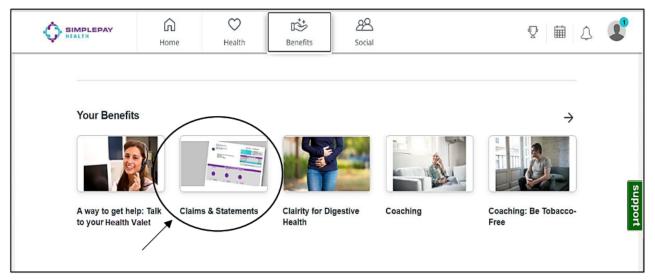

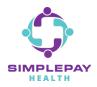

#### Step 5: Click on "Start Now".

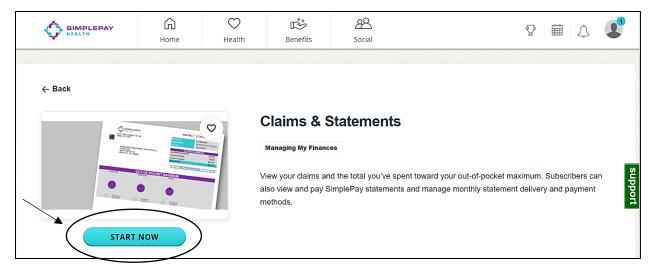

Step 6: You will now be in your dashboard. On this page you will be able to pay your statement. But by clicking on *"E-Documents"* you will be able to view your current and prior statements. (More information on how to pay your statement can be found in the FAQ which can be found in the "Claims & Statements" portal.)

|                             | <b>\$</b> Make a<br>Payment | <b>C</b> Recurring<br>Payments | m Payment<br>Accounts              | Claims<br>History | Payment History     | E-<br>Documents | Profile & Settings |
|-----------------------------|-----------------------------|--------------------------------|------------------------------------|-------------------|---------------------|-----------------|--------------------|
| Member #xxxxx5554           | - JOHN DOE                  |                                |                                    |                   |                     |                 | 06/25/2021         |
| Previous Balance            | \$0.00                      |                                |                                    |                   |                     |                 |                    |
| Payments Made               | \$0.00                      |                                |                                    |                   |                     |                 |                    |
| Current Charges             | \$40.00                     |                                |                                    |                   |                     |                 |                    |
| Fees                        | \$0.00                      |                                |                                    |                   |                     |                 |                    |
| Amount Due By<br>01/31/2021 | \$40.00                     | Pay Now                        | Questions? Please visit our<br>FAQ |                   |                     |                 |                    |
| Current Payments N          | Made \$0.00                 |                                |                                    |                   |                     |                 |                    |
| Net Amount Due              | \$0.00                      |                                |                                    |                   |                     |                 |                    |
| Family Out-Of-Po            |                             | -                              |                                    | -                 | t-Of-Pocket Maximum |                 |                    |
|                             | \$4,938.79                  | of \$13,100.00 Spent           |                                    | KEVIN MCINTOSH    | \$3,293.05 of \$    | 6,550.00 Spent  |                    |

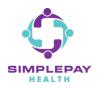

Step 7: Once you are in your "*E-Documents*" you will be able to select the statement you wish to view.

| Dashboard       | Make a Payment | n Payment Accounts | Claims History | Payment History | E-Documents |           |
|-----------------|----------------|--------------------|----------------|-----------------|-------------|-----------|
|                 |                |                    |                |                 |             |           |
| All Document Ty | Des            | ▶ 12/01/202        | )              | То              | 06/25/2021  | Q Search  |
| Date            |                | Туре               |                |                 |             | Documents |
| 12/07/2020      |                | Statement - Monthl | y Statement    |                 |             |           |
| 01/10/2021      |                | Statement - Monthl | y Statement    |                 |             |           |
| 02/05/2021      |                | Statement - Monthl | y Statement    |                 |             |           |
| 03/06/2021      |                | Statement - Monthl | y Statement    |                 |             |           |
| 04/07/2021      |                | Statement - Monthl | y Statement    |                 |             |           |
| 05/10/2021      |                | Statement - Monthl | y Statement    |                 |             |           |
| 06/10/2021      |                | Statement - Monthl | y Statement    |                 |             | ß         |

# THANK YOU!

#### MORE QUESTIONS? www.simplepayhealth.com healthvalet@simplepayhealth.com 800.606.3564